## **Mounting Drives in Win2000/XP**

Mounting drives in Windows 2000/XP is an easy way to access the files from a single instance of Andromeda.

Let's say you have the following:

Your web server is located on your C drive, but your mp3 files are located on D, E, and F drives. You could put a copy of Andromeda in each drive, but you would not be able to see or search your entire collection.

If you opened the instance of Andromeda that is located on D, you would only be able to see and/or search the files located on that drive. To view the files located on E, you would have to open another instance of Andromeda.

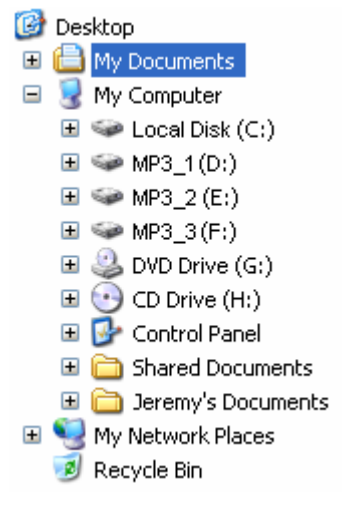

To get around this problem, you can create a directory to copy the Andromeda script files, and mount all three hard drives. Note: the drives must be formatted with the NTFS file system.

- First create your directory i.e. C:\AndromeaMP3.
- Copy the Andromeda script into the directory, and create empty folders to mount the drives into.
- The final step is to mount the hard drives into the directories. To do this open Control Panel - Administrative Tools - Computer Management.
	- o Select Disk Management.
	- o Right click on the first drive you want to mount and select Change Drive Letter and Paths…

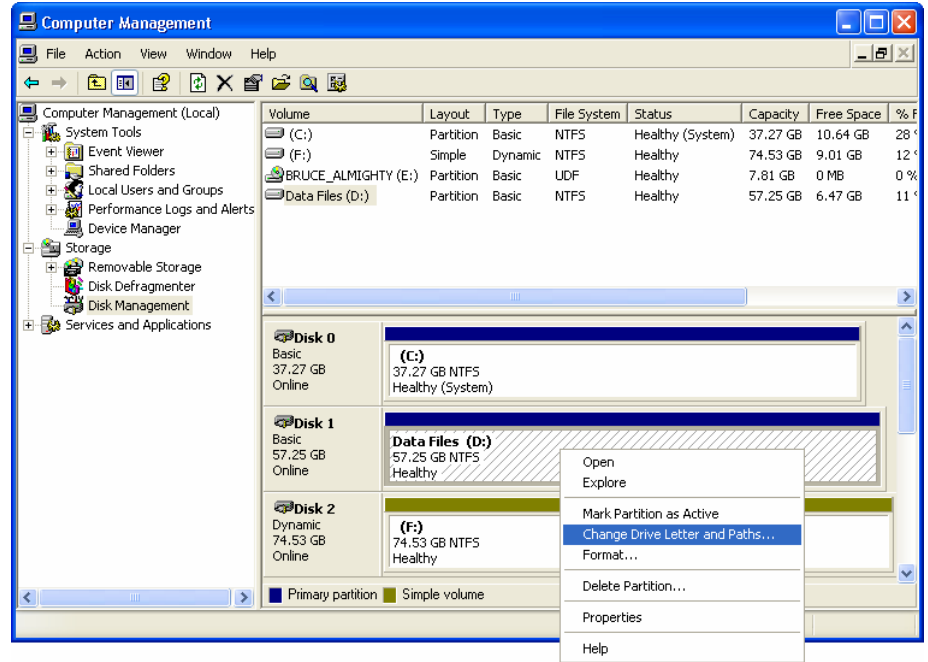

o Select Add, and then browse for the empty folder you want to mount the drive into.

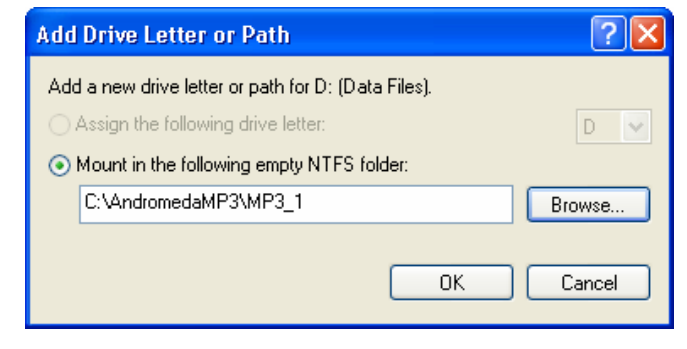

o Continue mounting the remaining drives. You will end up with a with the following directory structure in C:\AndromedaMP3\. Notice how the icon, for the directories you created, has changed from a folder to a disk.

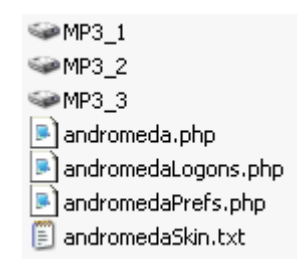

o Now, when you access the Andromeda script, you will be able to see and search the files on all three drives.

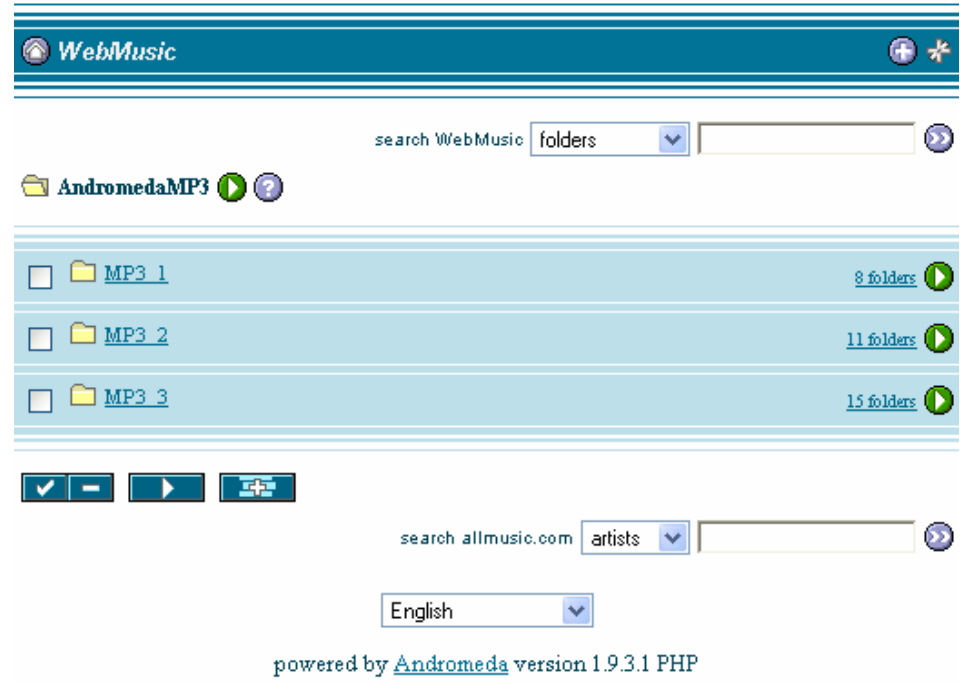